# **MANUAL FOR ONLINE SYLLABUS SUBMISSION SYSTEM IN 2020**

Doshisha Women's College of Liberal Arts

## 1. Login

To use the Web Kyomu System (Grade Report/Syllabus), you first need to login. The login page can be accessed by either:

①Selecting the 【MENU】,【教職員の方へ】"Faculty and Staff" page from DWCLA website (Japanese site) [http://www.dwc.doshisha.ac.jp](http://www.dwc.doshisha.ac.jp/), then clicking the 【Web 教務システム 成績報告/シラバス】 "Web Kyomu System (Grade Report)" link, and the 【シラバス入力・確認 ログイン】 "Syllabus Input and Confirmution Login" button.

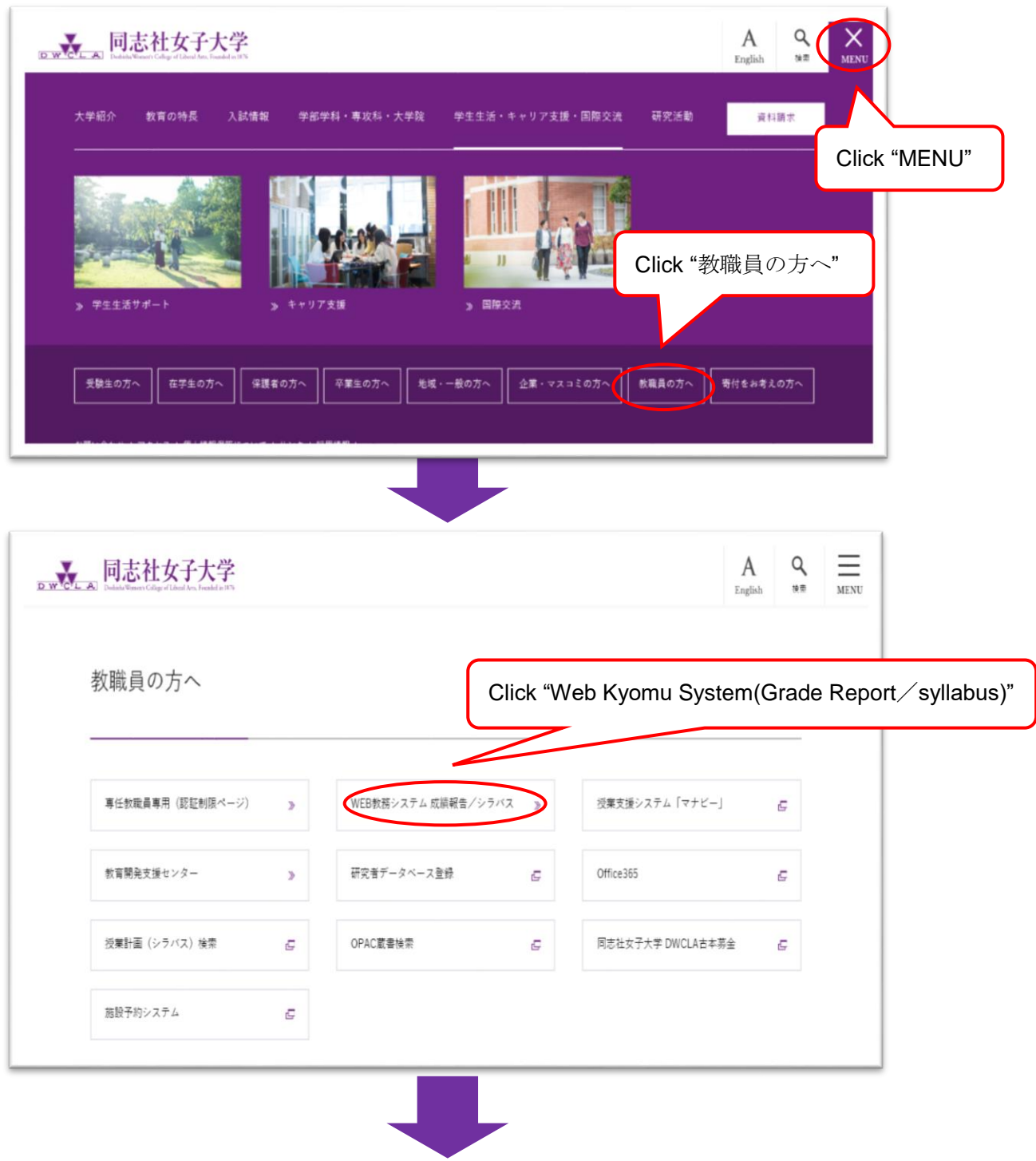

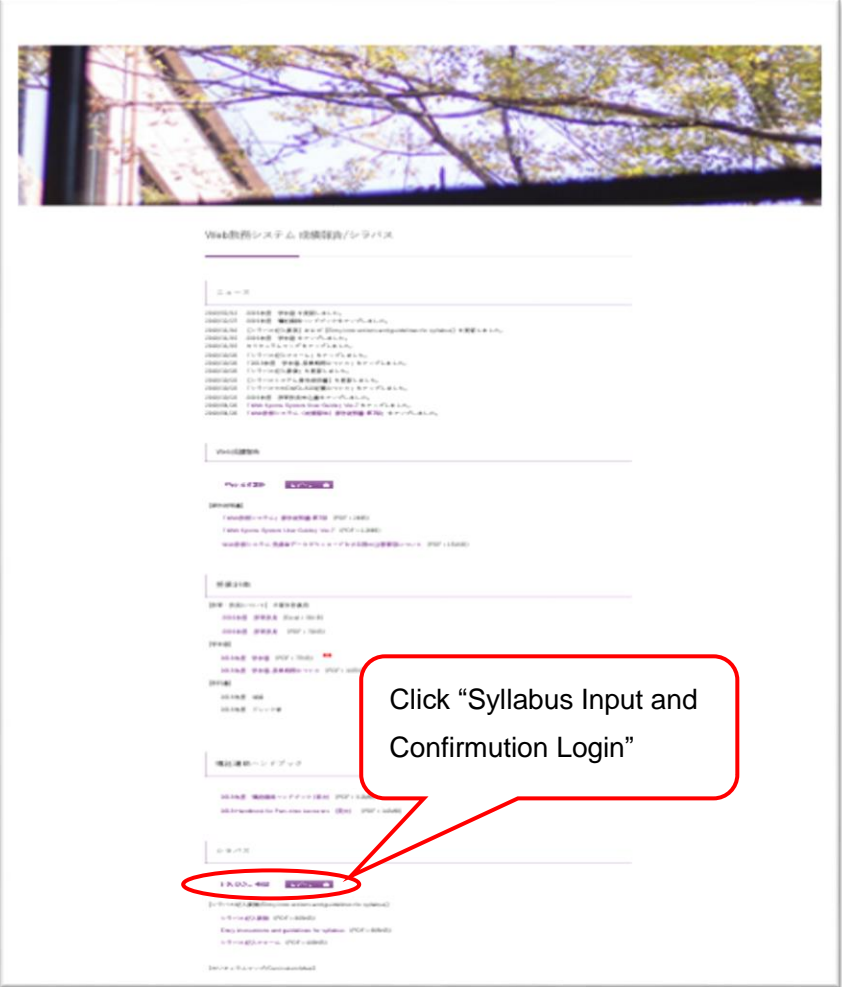

②Entering the URL address directly<https://kyomu-web.dwc.doshisha.ac.jp/cam3/> and the Web Kyomu System (Grade Report) Login page (Pic.1) will be appeared.

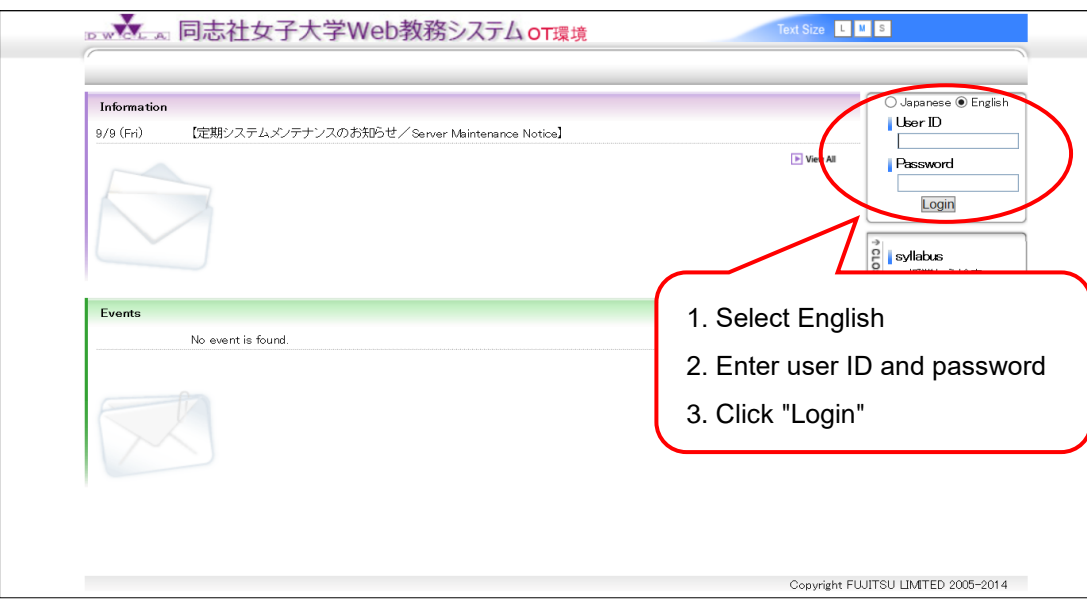

Pic.1: Login page

#### ≪ How to Login ≫

To login to the system, you will need a user ID and password provided by DWCLA. Full time Teacher: use same ID and password for DWCLA webmail system. Part time Teacher: use ID and password for Web Kyomu System.

#### From the login page,

- 1. Select English.
- 2. Enter your "User ID" and "Password".
- 3. Click the "Login" button, and the Teacher's Menu Top page (Pic.2) will open.

## Caution!

Your user ID and password are extremely important. Safe guard them carefully. If you lose the document on which your user ID and password are printed, contact the Academic Affairs Department (Kyomu-ka). You cannot make inquiries about your password by telephone or e-mail.

If you teach both spring and fall semester, **you will need this ID and password until you finish the grade report for the fall semester. Please manage them carefully.**

## 2. Syllabus menu

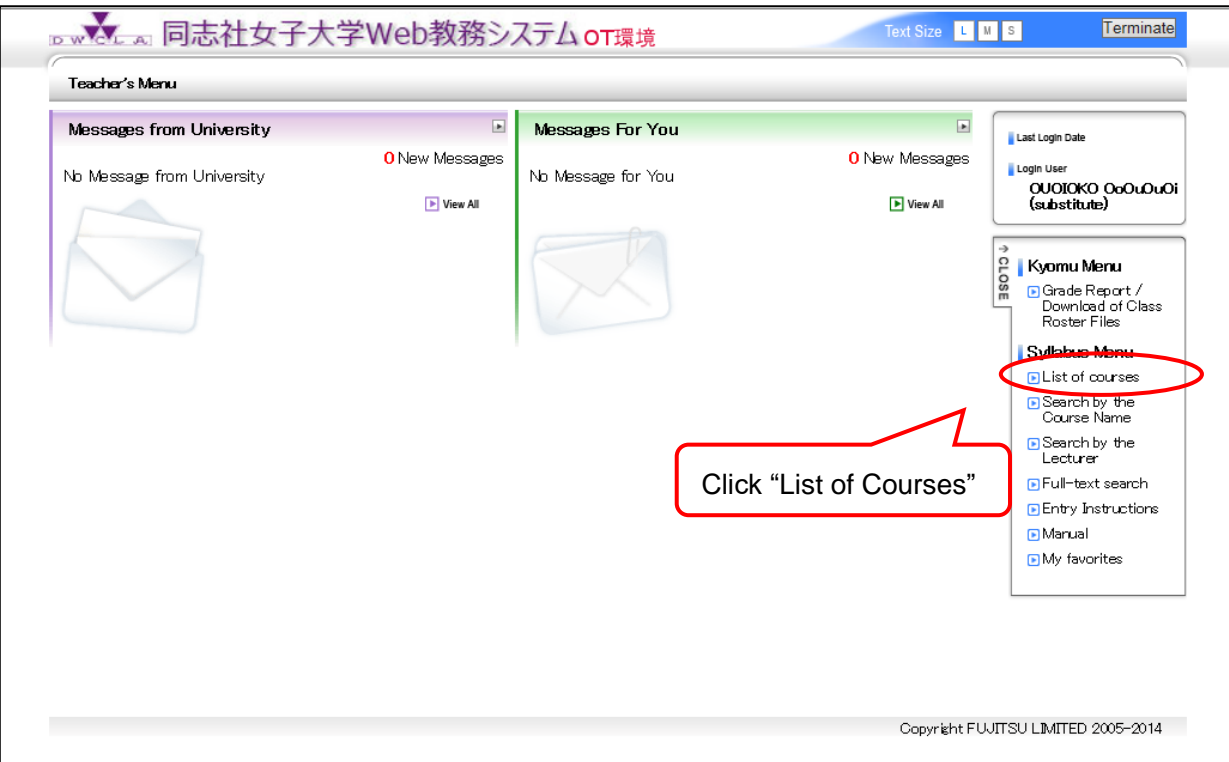

### Pic.2: Teacher's Menu Top page

Click "List of Courses" and then List of Courses page (Pic.3) will be appeared.

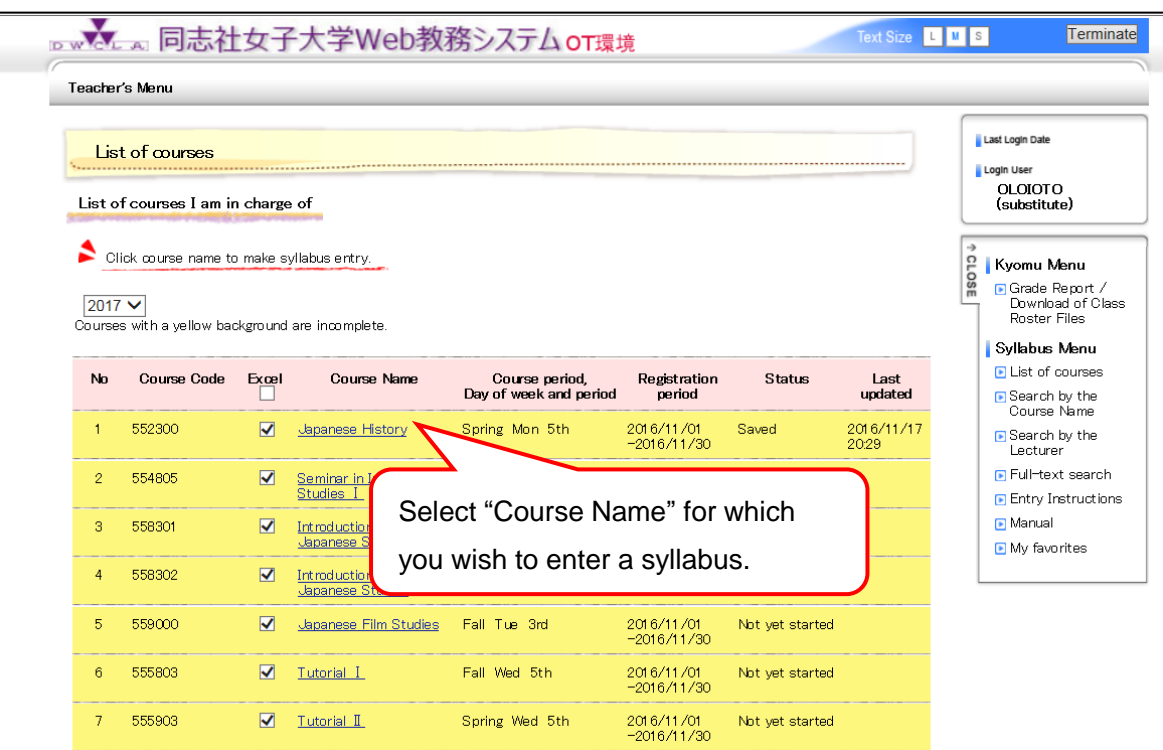

#### Pic.3: List of Courses page

You should write the syllabus for courses highlighted in yellow. You don't have to write the syllabus for those with gray, background color.

3. Submitting Syllabus Entries

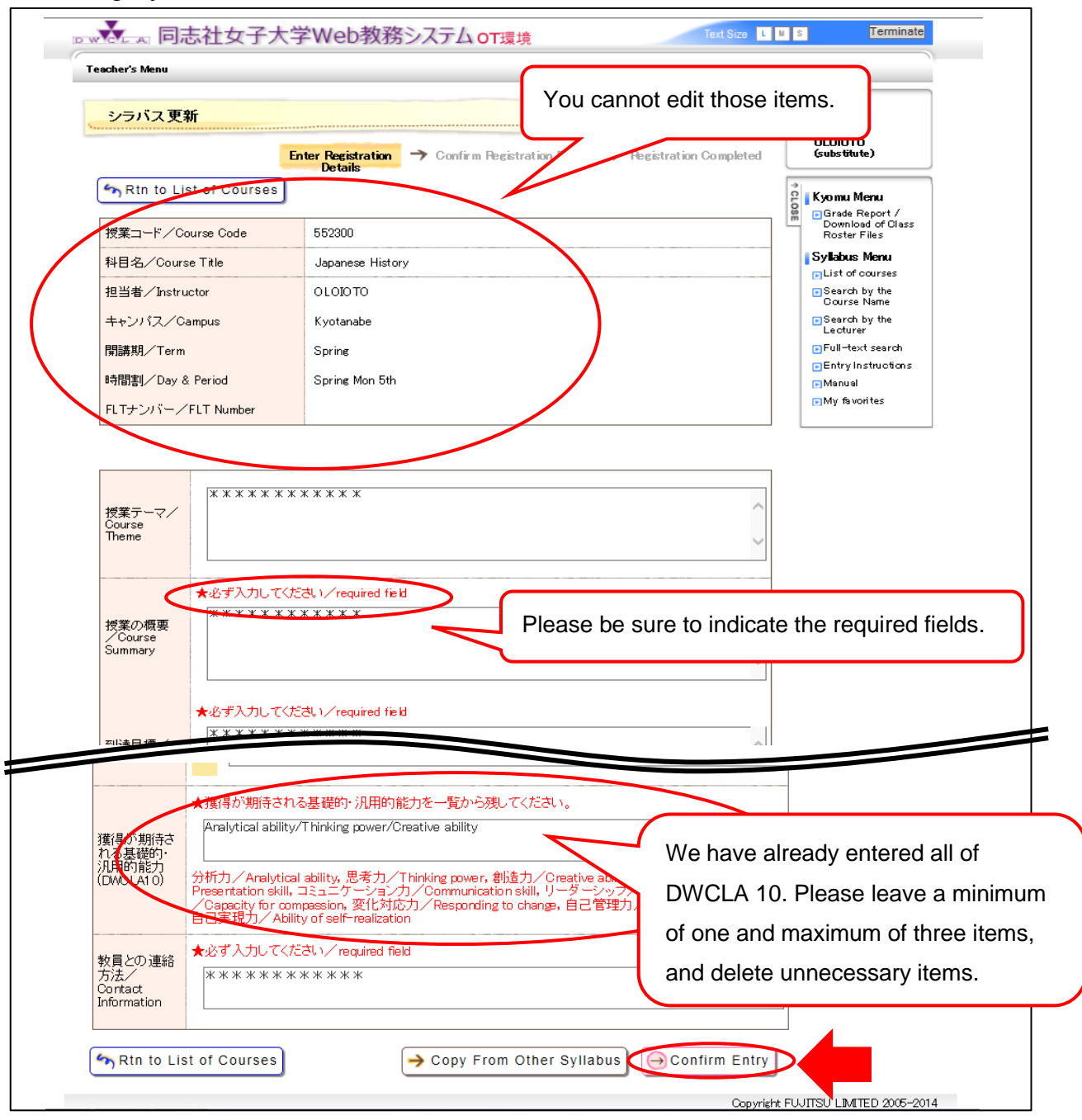

Pic.4: Edit syllabus page

After entering all required fields, click the "Confirm Entry" button in the lower right of the screen and the Confirmation of Submission page (Pic.5) will be displayed.

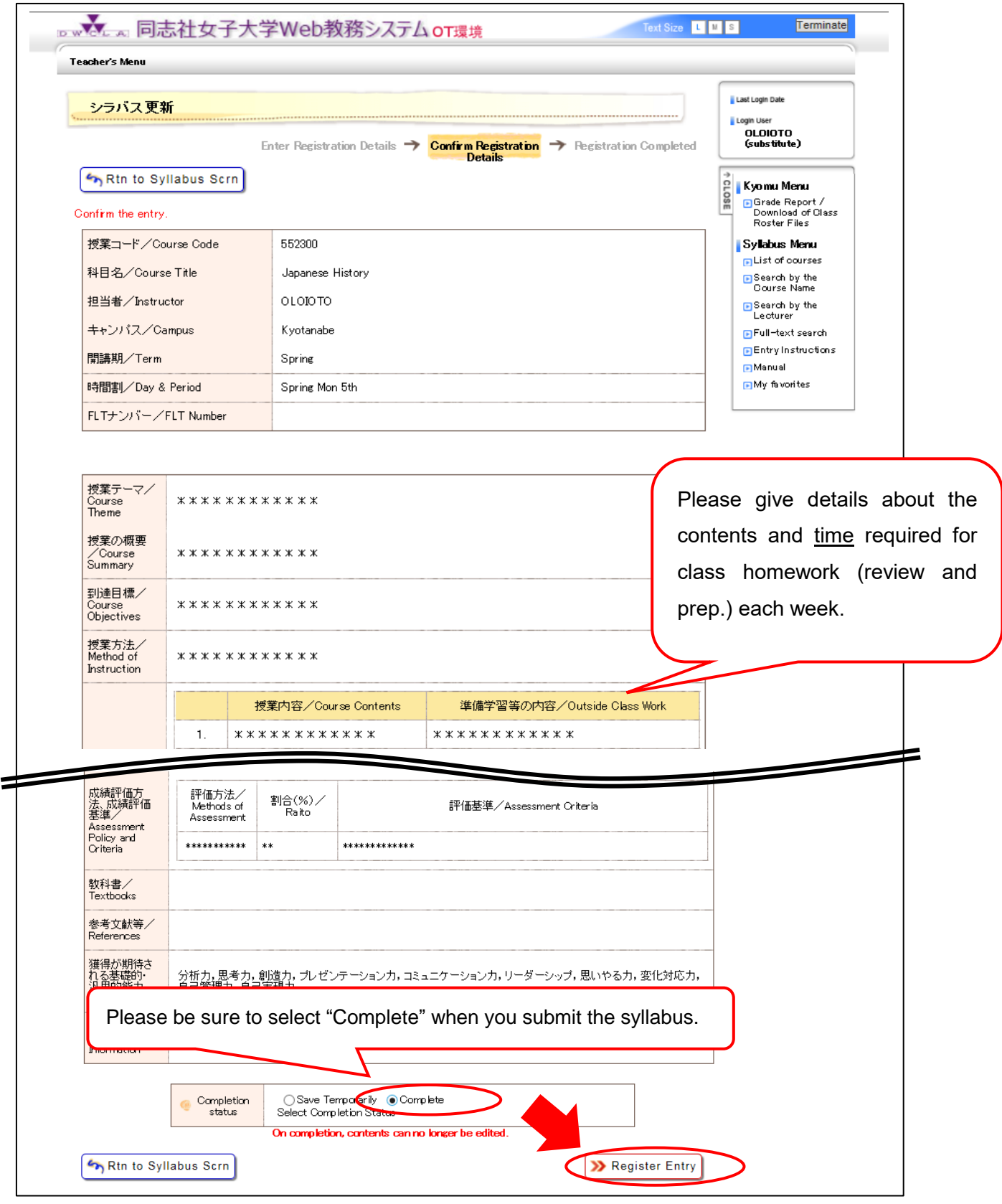

## Pic.5: Confirmation of Submission page

After confirming the syllabus, **first please select "Complete" and then click "Register Entry" button** in the lower right of the screen. If you don't select "Complete" and click "Register Entry" button, your syllabus will be just saved temporally. After clicking the "Register Entry" button, the List of Courses page (Pic. 6) will be appeared.

|                                                      | Teacher's Menu                                                                                |                         |                                       |                                          |                             |                 |                     |                                                                                                    |
|------------------------------------------------------|-----------------------------------------------------------------------------------------------|-------------------------|---------------------------------------|------------------------------------------|-----------------------------|-----------------|---------------------|----------------------------------------------------------------------------------------------------|
| List of courses<br>List of courses I am in charge of |                                                                                               |                         |                                       |                                          |                             |                 |                     | Last Login Date<br>Login User<br><b>OLOIOTO</b><br>(substitute)                                             |
| ∍<br>$2017 \vee$                                     | Click course name to make syllabus entry.<br>Courses with a yellow background are incomplete. |                         |                                       |                                          |                             |                 |                     | <b>CLOSE</b><br>Kyomu Menu<br><b>R</b> Grade Report /<br>Download of Class<br>Roster Files<br>Syllabus Menu |
| No                                                   | Course Code Excel                                                                             |                         | <b>Course Name</b>                    | Course period.<br>Day of week and period | Recistration<br>period      | <b>Status</b>   | Last<br>updated     | <b>Fillist of courses</b><br><b>R</b> Search by the<br>Course Name<br><b>R</b> Search by the<br>Lecturer    |
| 1                                                    | 552300                                                                                        |                         | Japanese History                      | Spring Mon 5th                           | 2016/11/01<br>$-2016/11/36$ | Completed       | 2016/11/18<br>18:41 |                                                                                                    |
|                                                      |                                                                                               |                         |                                       |                                          |                             |                 |                     |                                                                                                    |
| $\overline{2}$                                       | 554805                                                                                        | $\overline{\mathbf{v}}$ | Seminar in International<br>Studies I | Spring Wed 1st                           | 2016/11/6<br>$-2016/11756$  | Saved           | 2016/11/21<br>09:48 | <b>In Full-text search</b>                                                                                  |
| з                                                    | 558301                                                                                        | $\overline{\mathbf{v}}$ | Introduction to<br>Japanese Studies   | Spring Fri 2nd                           | 2016/11/01<br>$-2016/11/30$ | Not yet started |                     | <b>In Manual</b><br><b>FIM</b> favorites                                                                    |
| 4                                                    | 558302                                                                                        | $\overline{\mathbf{v}}$ | Introduction to<br>Japanese Studies   | Fall Fri 2nd                             | 2016/11/01<br>$-2016/11/30$ | Not yet started |                     | <b>FEntry Instructions</b>                                                                                  |
| 5.                                                   | 559000                                                                                        | $\overline{\mathbf{v}}$ | Japanese Film Studies                 | Fall Tue 3rd                             | 2016/11/01<br>$-2016/11/30$ | Not yet started |                     |                                                                                                    |
| 6                                                    | 555803                                                                                        | $\overline{\mathbf{v}}$ | Tutorial I                            | Fall Wed 5th                             | 2016/11/01<br>$-2016/11/30$ | Not yet started |                     |                                                                                                    |

Pic.6: List of Courses page (After registered)

If you finish submitting the Syllabus, the status of the course which you complete the syllabus for will be **"Completed"** and the background color will be white.

If you save the Syllabus, the status of the course which you wrote the syllabus for will be **"Saved"** and the background color will remain yellow. Please ensure that you finish submitting it.

# Caution!

**Once you have submitted the syllabus, you cannot change them on the web anymore.** Make sure to confirm that the input data are correct before the submission of the syllabus. Please contact us when you need to edit the syllabus which you have completed.